# 引き算アフィリ

## 拡張子の表示の仕方

## 目次

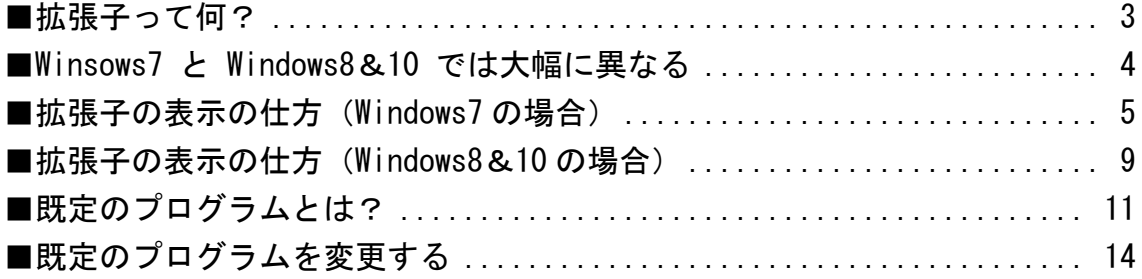

<span id="page-2-0"></span>■拡張子って何?

まず、拡張子について説明しますね。

拡張子とは、ファイル名の「.(ピリオド)」よりも後に付いている文字のことで、 ファイルの種類を示すのに使われています。

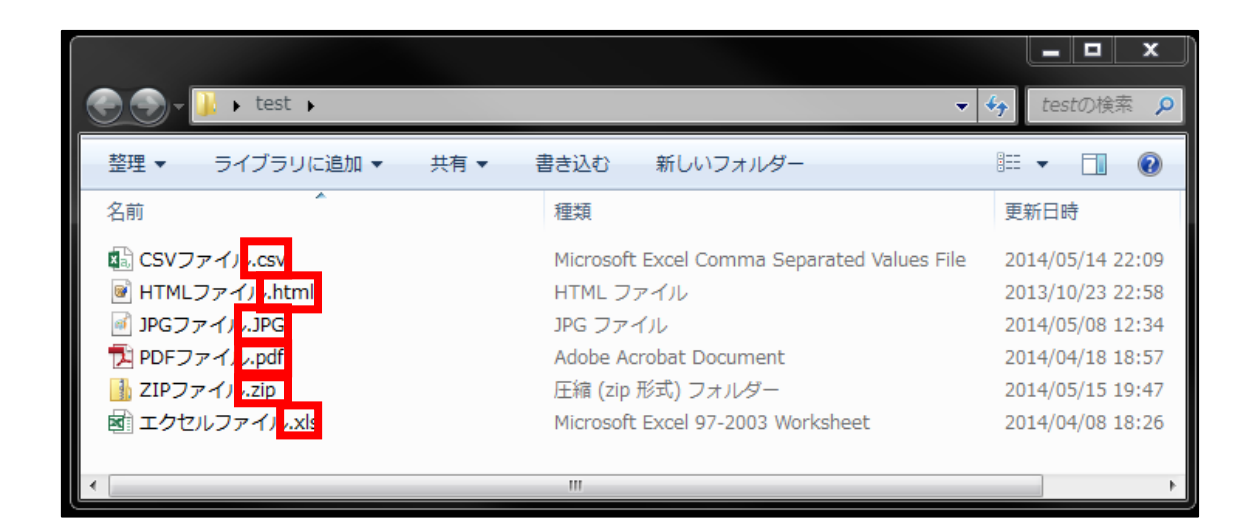

PCは、この拡張子を見て、 どのツールでファイルを開くか判断しています。

今後、サイトを作成していくにあたり、 あなたも拡張子が見られるようにする必要があります。

ただ、PCの設定によっては、 拡張子が表示されていない場合がありますので、 表示させる必要があります。

### <span id="page-3-0"></span>■Winsows7 と Windows8&10 では大幅に異なる

これから、拡張子を表示させるための設定方法をお伝えします。

ただ、他のマニュアルに関しては、 Windows7 と Windows8&10 での操作方法に関して、 それほど大差は無いのですが・・・、

この「拡張子表示の設定方法」に関しては、 かなり大きく異なります。

そのため、このマニュアルでは両方について取り上げますから、 該当する方をご覧ください。

もし、自分のパソコンがどちらなのか分からない場合には、 以下のサイトをご参照ください。 [https://www.microsoft.com/ja-jp/safety/protect/ver\\_win.aspx](https://www.microsoft.com/ja-jp/safety/protect/ver_win.aspx)

それでも分からない場合、アフィ Lab の会員さんは、 チャットワークグループでご質問ください。

## <span id="page-4-0"></span>■拡張子の表示の仕方(Windows7 の場合)

それでは、拡張子が表示されていない場合は、 拡張子を表示させましょう。

#### 【1】

まず、適当なフォルダを開きます。 ※何でもOKです。

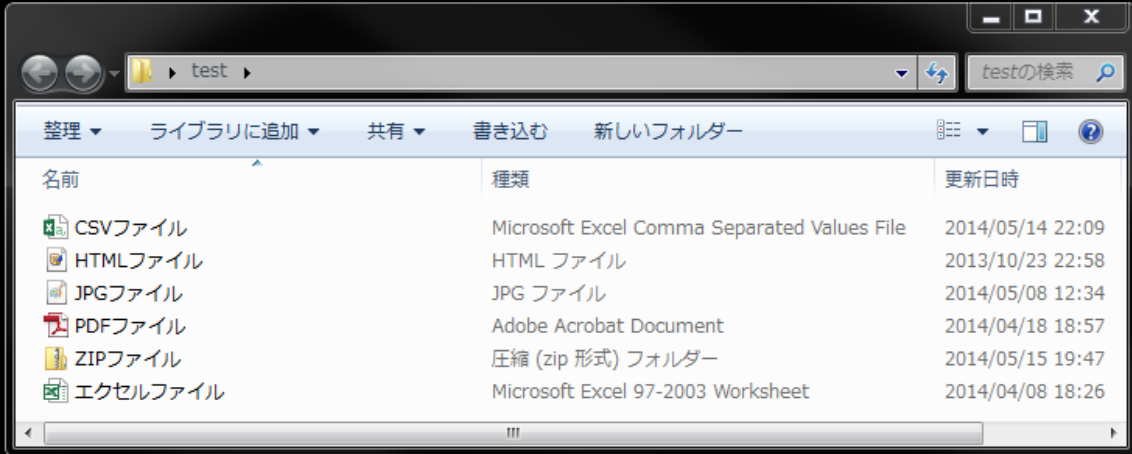

#### 【2】

## キーボードの「Alt」キーを押します。

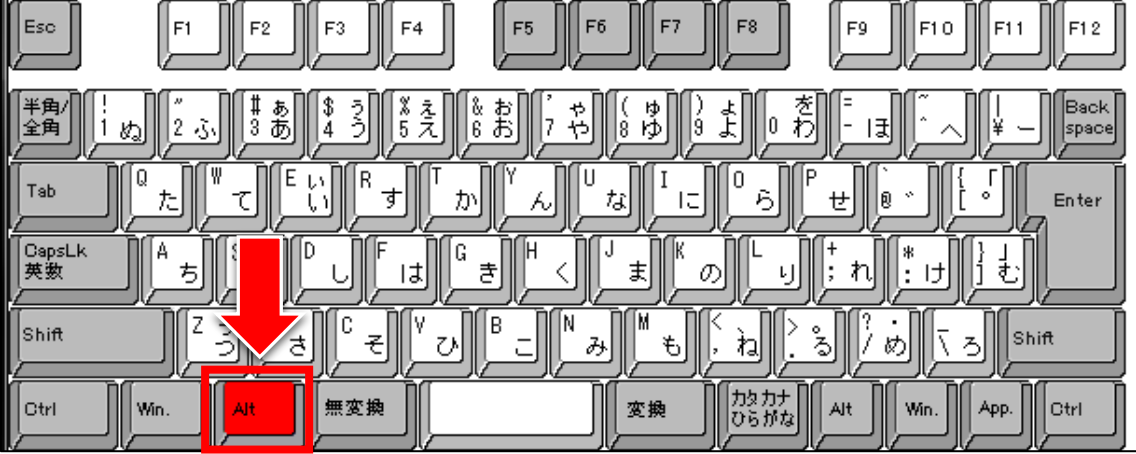

#### 【3】

すると、メニューバーが表示されますので、 「ツール(T)」をクリックします。

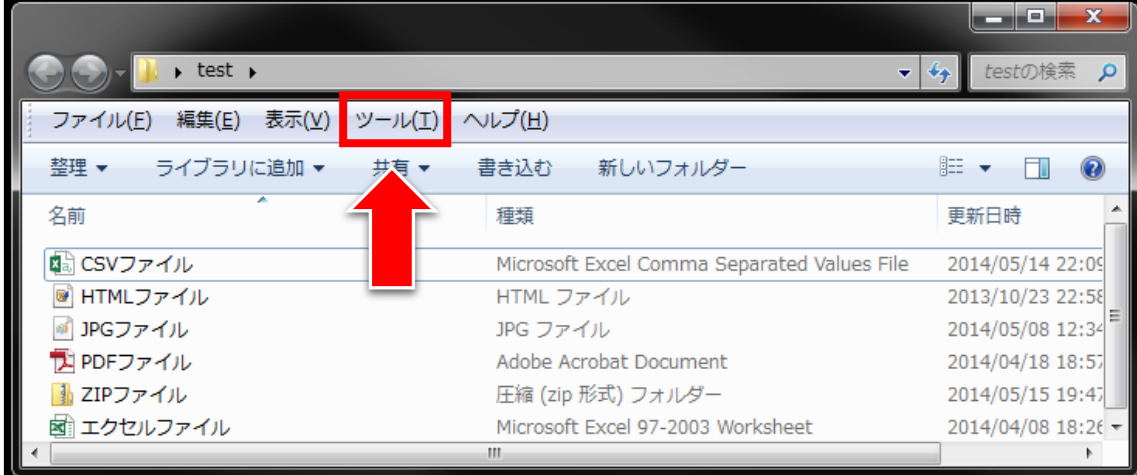

#### 【4】

「フォルダー オプション(O)...」をクリックします。

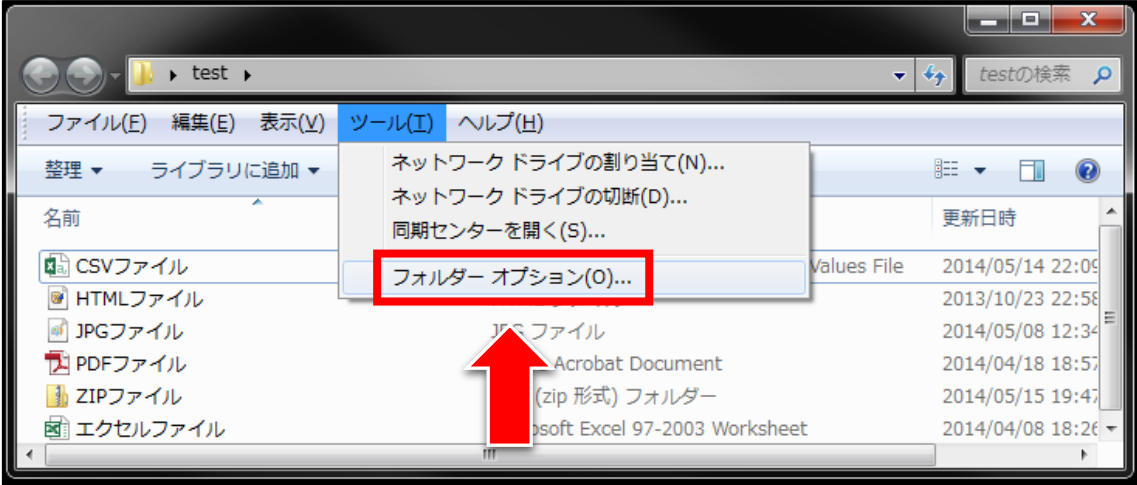

#### 【5】

すると、「フォルダー オプション」ウィンドウが表示されます。

- ① 「表示」タブをクリックします。
- ② 「詳細設定」のバーを下まで下げます。
- ③ 「登録させている拡張子は表示しない」のチェックを外します。
- ④ 「OK」ボタンをクリックします。

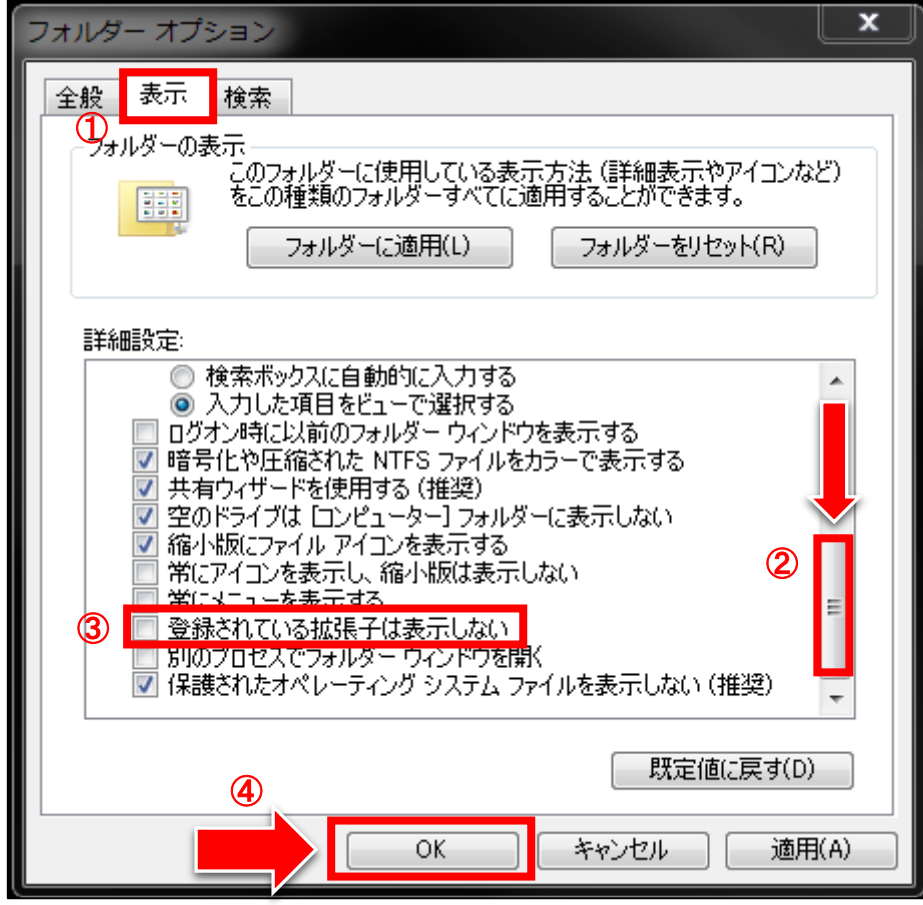

#### 【6】

拡張子が表示されましたらOKです!

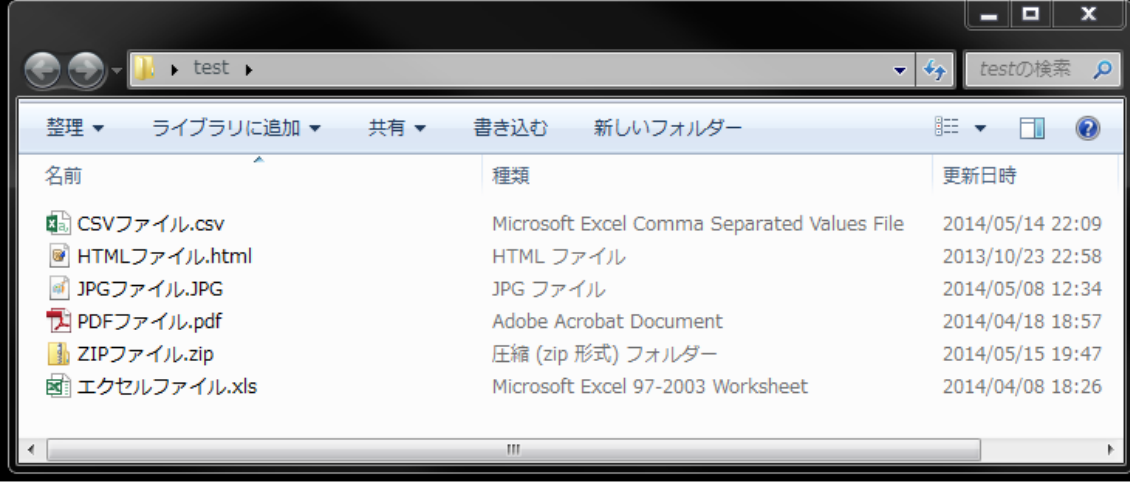

## <span id="page-8-0"></span>■拡張子の表示の仕方(Windows8&10の場合)

それでは、拡張子が表示されていない場合は、 拡張子を表示させましょう。

#### 【1】

まず、適当なフォルダを開きます。 ※何でもOKです。

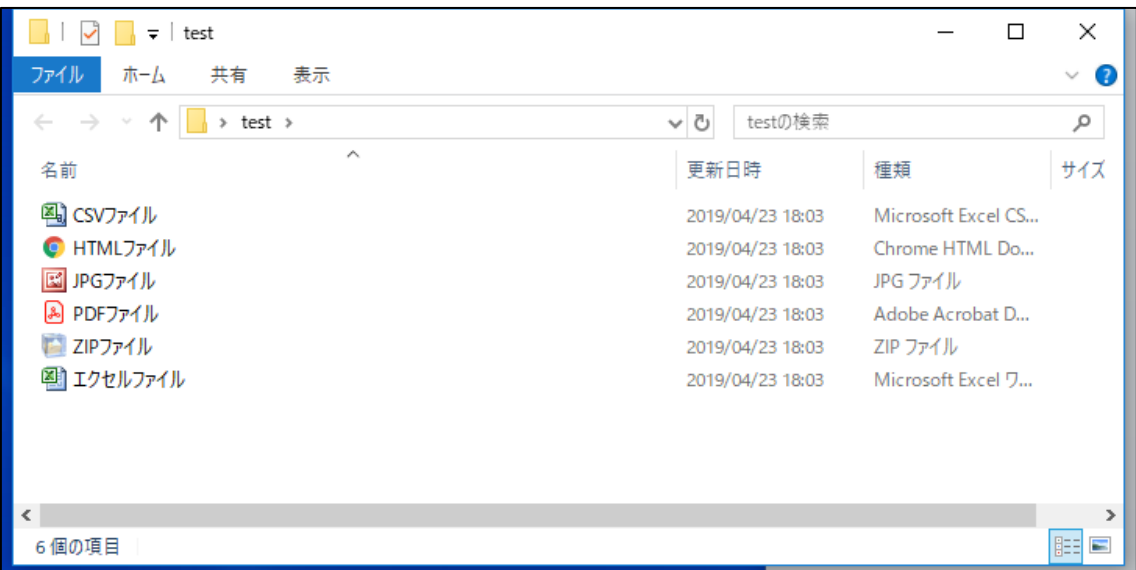

#### 【2】

#### 上部にあるメニューバーの中から、「表示」をクリックします。

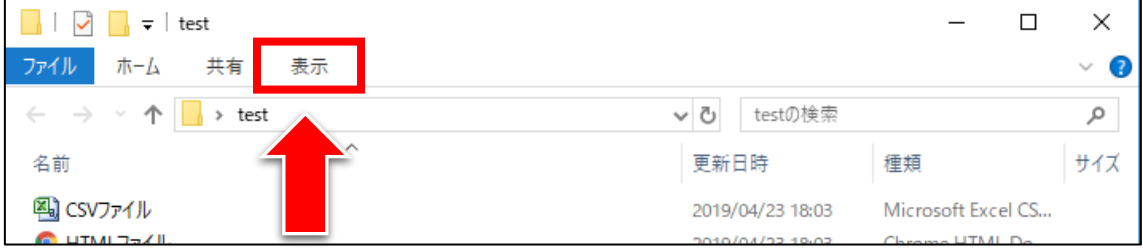

#### 【3】

表示メニューが出てきますが、

「ファイル名拡張子」という項目のチェックが外れていますね。

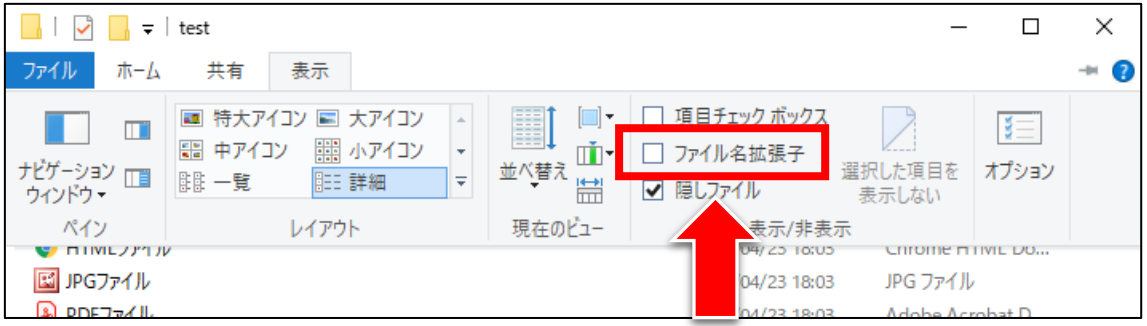

#### 【4】

そこにチェックを入れましょう。

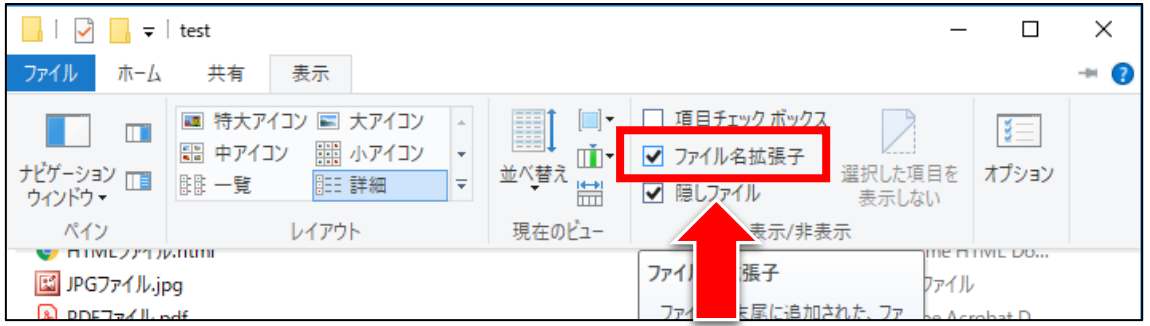

#### 【5】

拡張子が表示されましたらOKです!  $\blacksquare$  $\overline{1}$ 

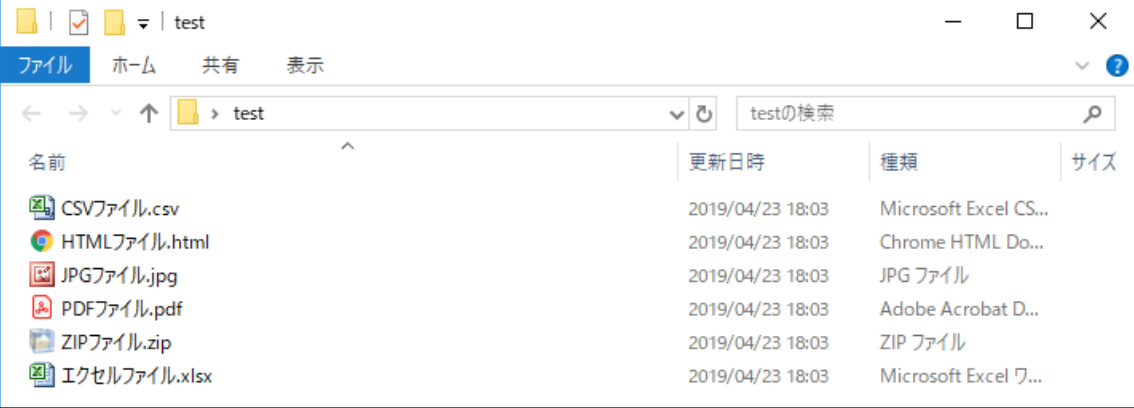

これで拡張子の表示設定は終了です。 お疲れ様でした。

#### <span id="page-10-0"></span>■既定のプログラムとは?

「既定のプログラム」という言葉を聞いたことはありますでしょうか?

「知っているよ!」 「言葉だけ知っている」 「全く知らない」

と、それぞれ意見が別れると思います。

特にPC初心者の方は知らないと思いますし、 ここでつまずかれる方も多いので知識として覚えておきましょう。

みなさんが、何かしらのファイルをダブルクリックしたら、 何かのプログラム(ソフト)が起動すると思います。

たとえば、EXCEL のファイルをダブルクリックしたら、 EXCEL が起動しますよね。

Word のファイルをダブルクリックしたら、Word が起動します。

既定のプログラム

既定の意味は、字のごとく 「すでに決まっていること」という意味です。

つまり、

「既定のプログラム」 = 「すでに決まっているプログラム」

ということ。

これでは意味が分かりにくいかもしれませんね。

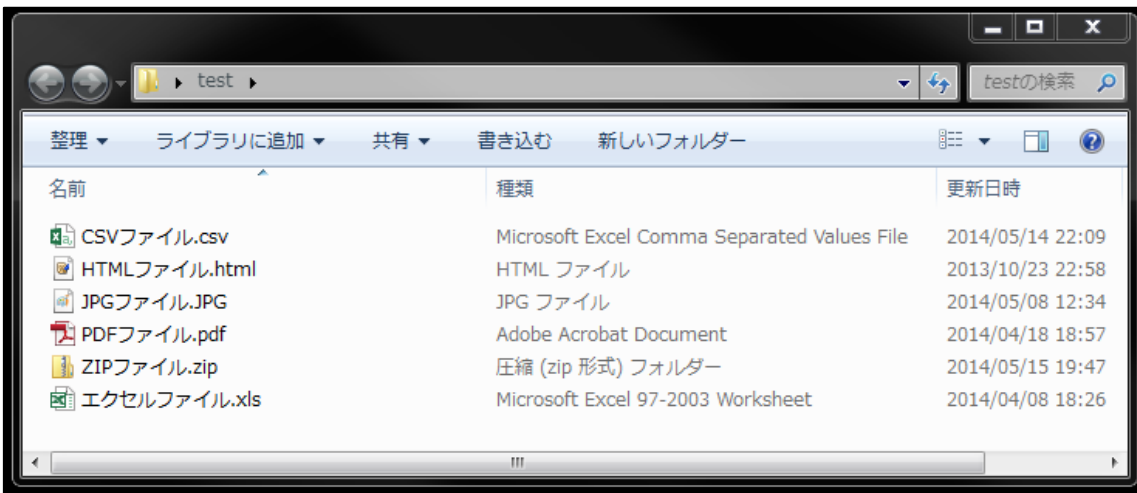

たとえば、上記画像の場合、PDFファイル(拡張子が.pdf)を開くと 自動で Adobe Reader が起動します。

つまり、PDFファイル(拡張子が.pdf)の既定プログラムは、 「Adobe Reader」だということです。

ここで、みなさんがつまずかれるのが HTMLファイル(拡張子が.html)です。

HTMLファイルは TeraPad などのテキストエディタで開くと HTMLソースを確認・編集できるようになり、 Google Chrome などのブラウザで開くと、サイトを確認することができます。

なので、現時点でHTMLファイルの既定のプログラムが パソコンによって違うと思います。

たとえば・・・

Google Chrome が既定のプログラムの場合

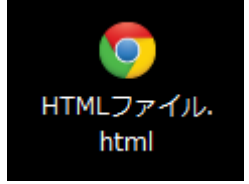

Internet Explorer が既定のプログラムの場合

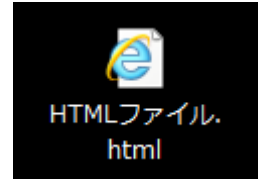

TeraPad が既定のプログラムの場合

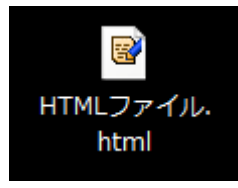

メモ帳が既定のプログラムの場合

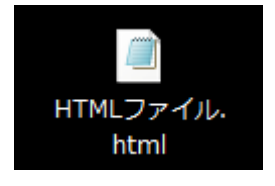

このような感じで既定のプログラムが違います。

ただ、マニュアルでは、既定のプログラムがどれでも 対応できるように解説していくので、 ファイルのアイコンが違うからといって焦らないようにしてください。

### <span id="page-13-0"></span>■既定のプログラムを変更する

僕のPCでは、HTMLファイルの既定のプログラムは TeraPad になっています。

もちろん、無理に合わせる必要はないですが、 一緒にしておきたいという方のために変更方法をお伝えします。

#### 【1】

① 既定のプログラムを変更したいファイルの上で右クリックする。

- ② 「プログラムから開く(H)」を左クリックする。
- ③ 「既定のプログラムの選択(C)…」を左クリックする。

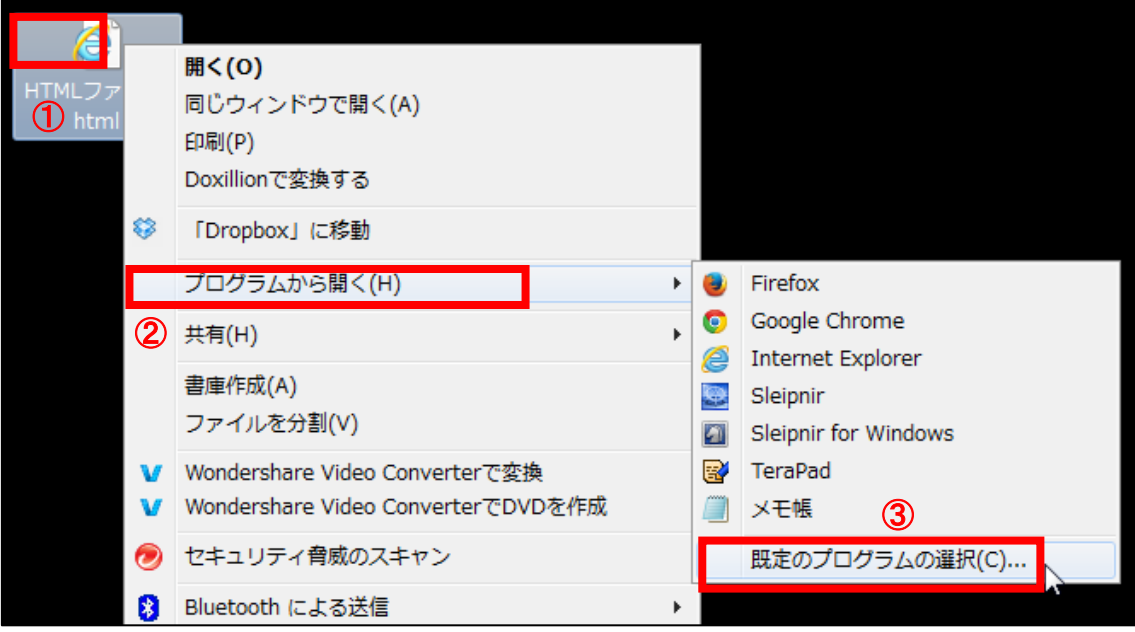

(Windows8&10 の場合は、「別のプログラムを選択」になっています。)

#### 【2】

プログラムの選択画面が表示されます。

- ① 「TeraPad」を選択する。
- ② 「この種類のファイルを開くときは、選択したプログラムをいつも使う(A)」 にチェックを入れる。
- ③ 「OK」ボタンをクリックする。

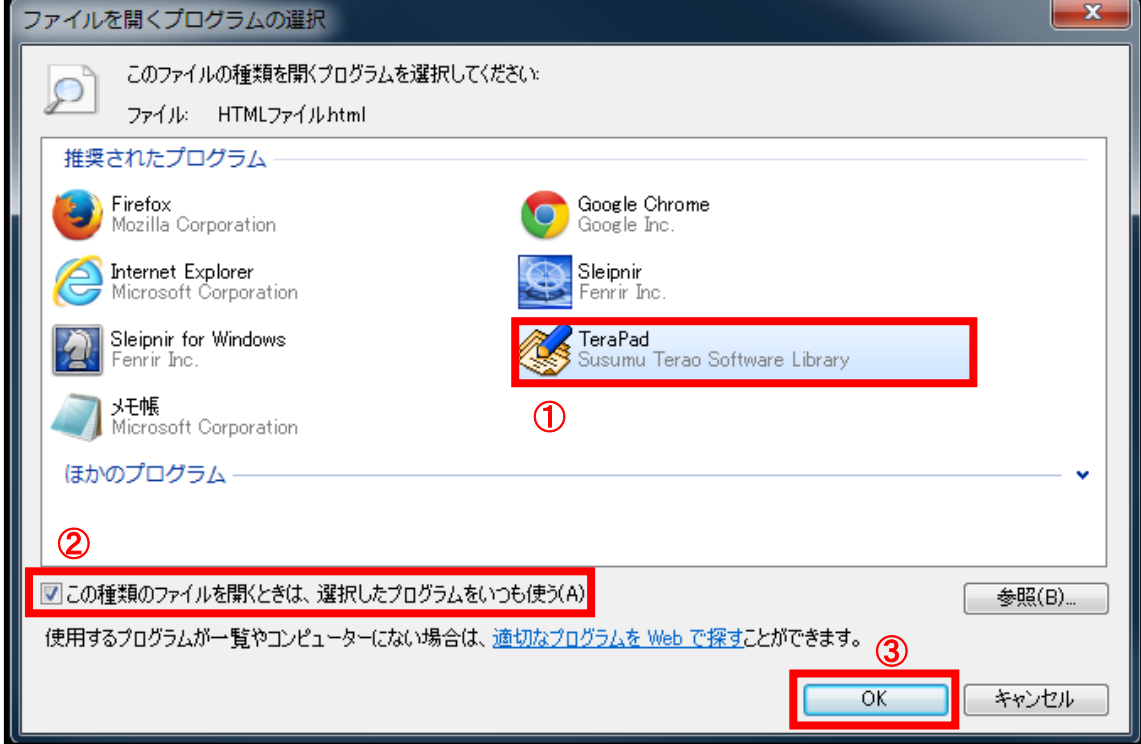

#### 【3】

これでHTMLファイルの「既定のプログラム」が TeraPad に変更されました。

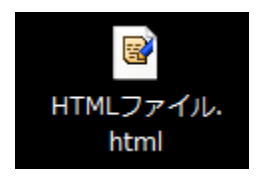

※TeraPad が表示されなかったら・・・

もしかすると、「TeraPad」のアイコンが表示されていないかもしれません。 その場合の対処法をお伝えします。

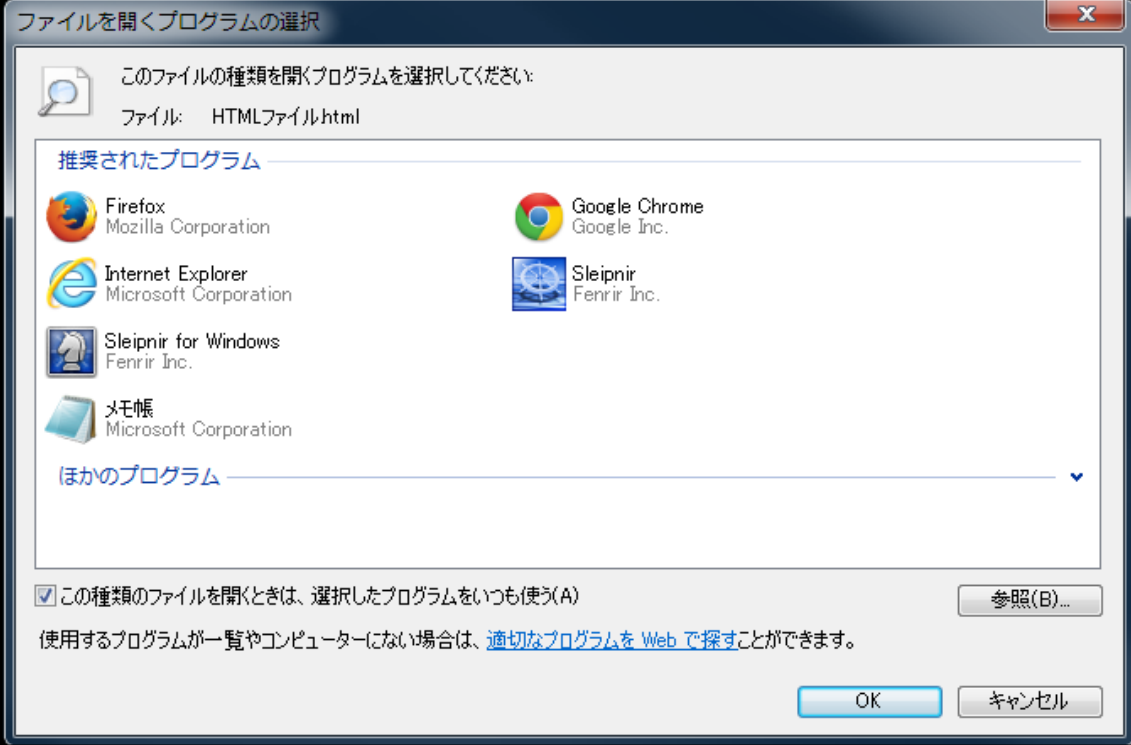

#### 【4】

まず、準備として、TeraPad がインストールされているファイルを探します。 そのために、TeraPad のショートカットのプロパティを開きましょう。 ① TeraPad のショートカット上で右クリックする。

② 「プロパティ(R)」を左クリックする。

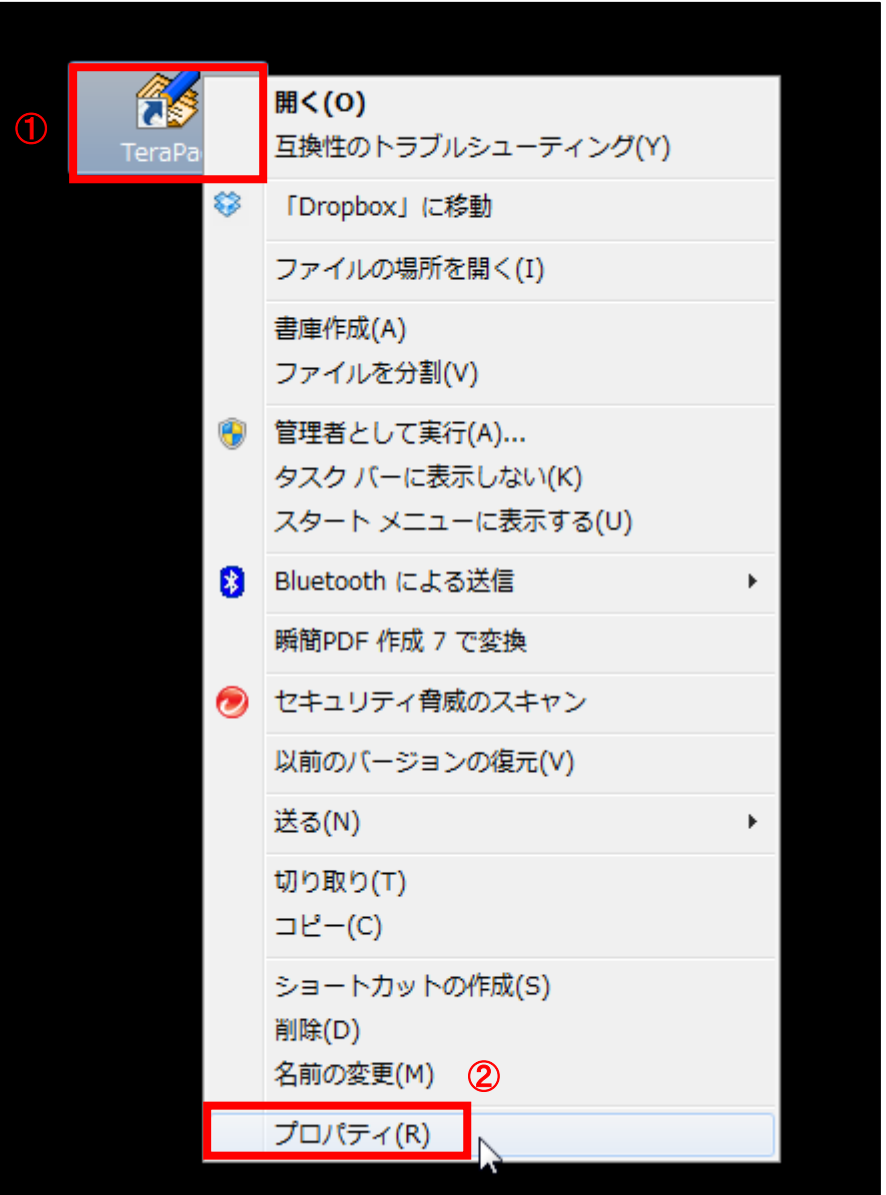

※ショートカットのプロパティを確認することで、 そのショートカットの元ファイルが何処に保存されているのかが分かります。

#### 【5】

TeraPad のプロパティが開きましたら、 「リンク先(T)」を確認しておきましょう。

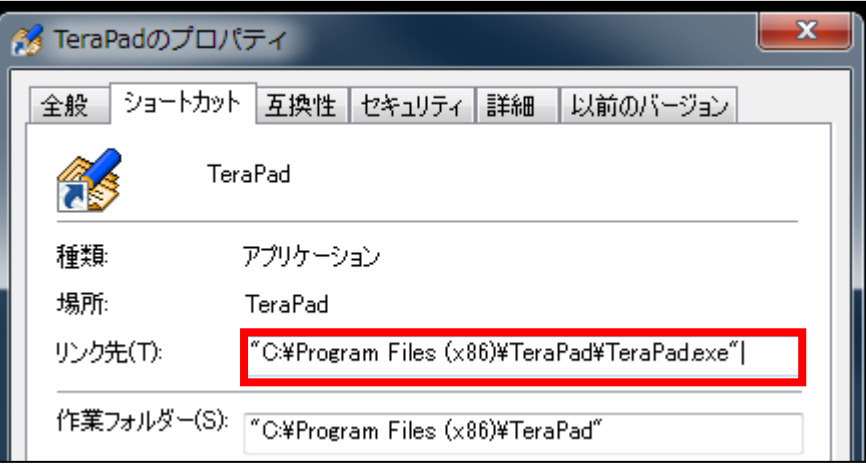

これで準備は完了です。

#### 【6】

もう一度、既定のプログラムの設定画面を表示させます。

「参照(B)...」ボタンをクリックします。

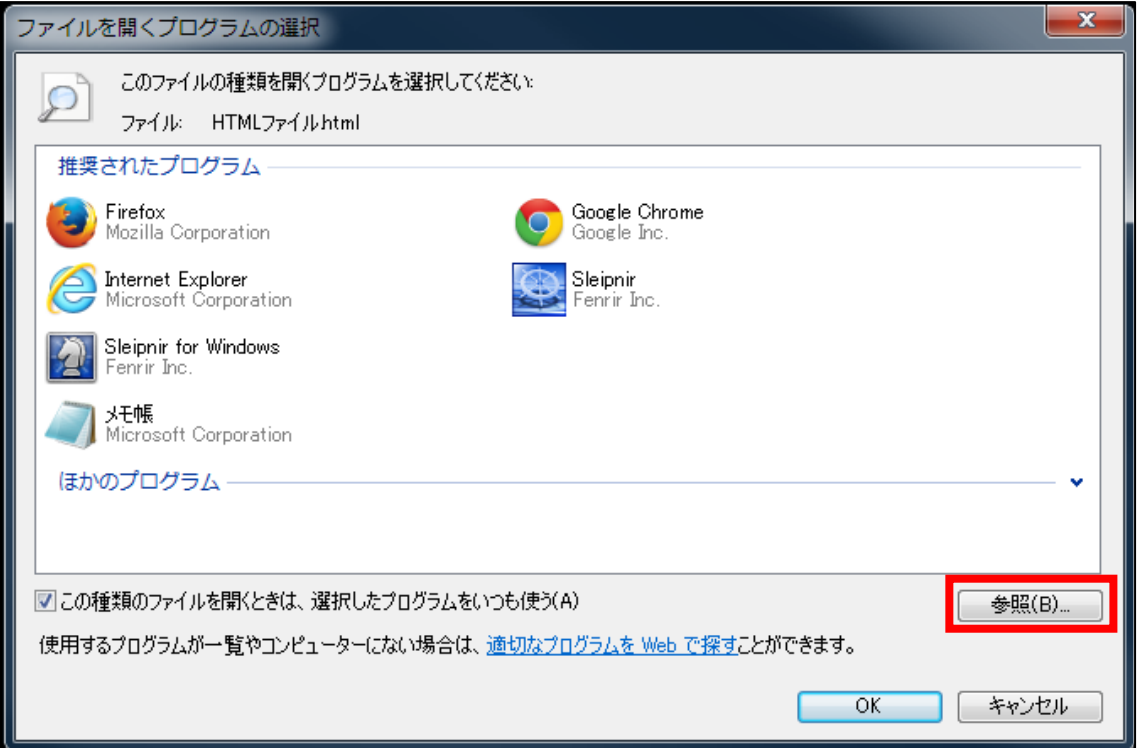

#### 【7】

「プログラムを引く」画面が表示されますので、TeraPad を開きましょう。 ① 先ほど調べた TeraPad のリンク先を見ながら、「TeraPad.exe」を探します。 ② 「TeraPad.exe」をクリックします。

③ 「開く(O)」をクリックします。

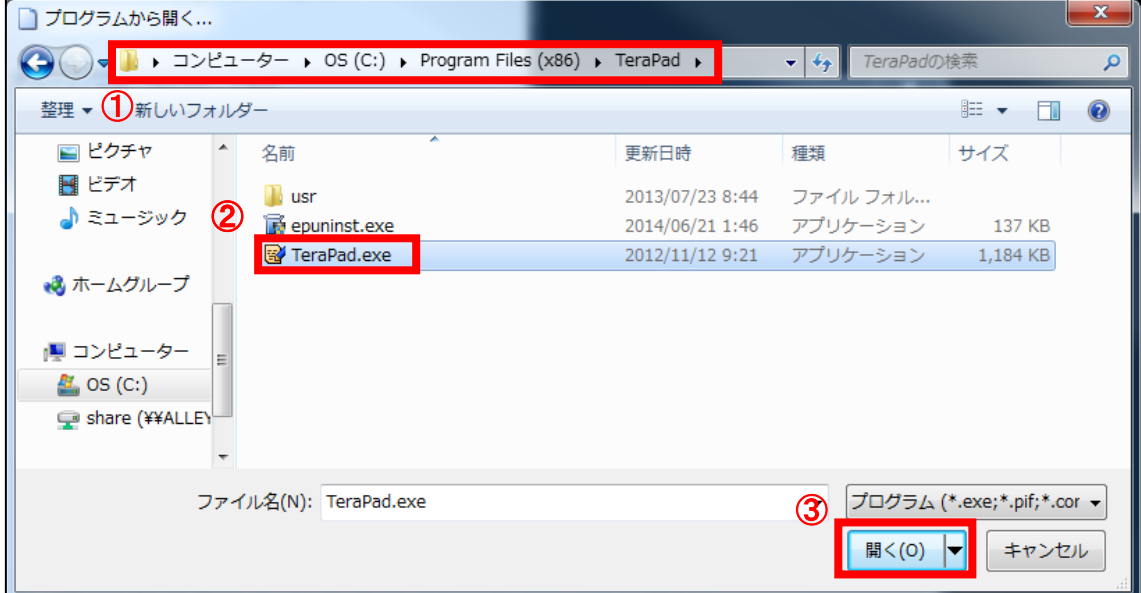

#### 【8】

これで TeraPad のアイコンが表示されます。

- ① 「TeraPad」を選択する。
- ② 「この種類のファイルを開くときは、選択したプログラムをいつも使う(A)」 にチェックを入れる。
- ③ 「OK」ボタンをクリックする。

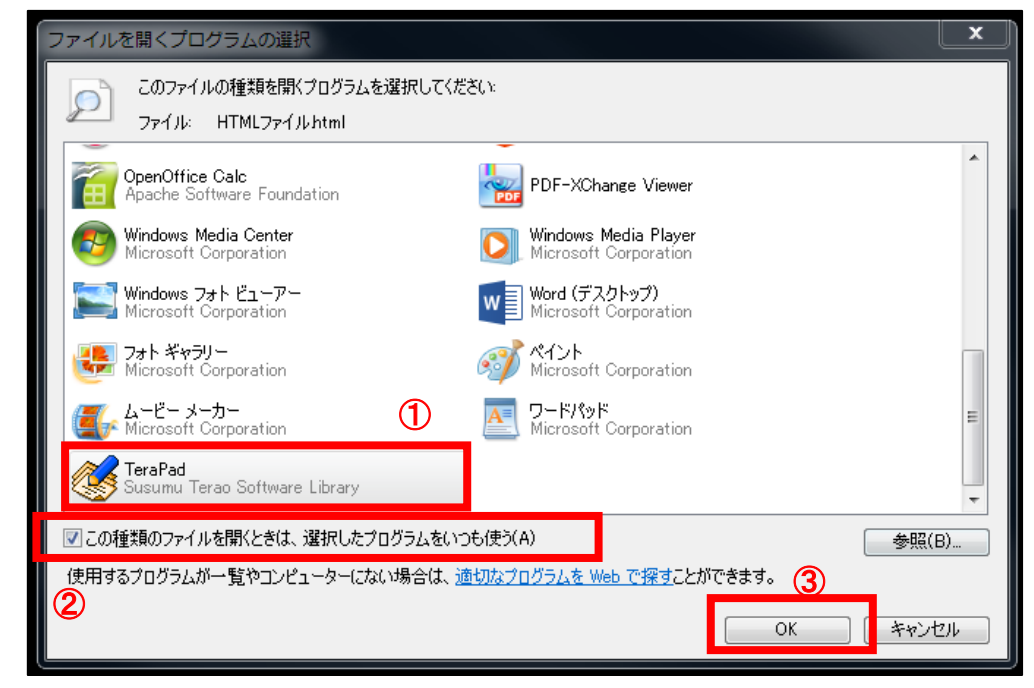

これで、HTMLファイルの「既定のプログラム」を 変更する方法は終了です。

この方法で他のファイルの「既定のプログラム」を 変更することができますよ。

お疲れ様でした。